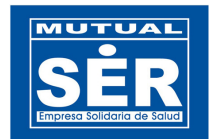

# **MODULO REPORTES DE AUTORIZACIONES Manual de Usuario**

## **TABLA DE CONTENIDO**

- **1. Ingresar al módulo**
- **2. Selección de Consultas o Reportes de Autorizaciones.**
- **2.1 Consulta de Autorizaciones.**
- **2.1.1 Barra de Herramientas.**
- **2.1.2 Manejo de las pestañas.**
- 2.1.2.1 Selección.
- 2.1.2.2 Resultado.
- **2.1.3 Pasos para realizar una consulta.**
- 2.1.3.1 Seleccionar los campos de los cuales se desea obtener la información.
- 2.1.3.2 Seleccionar el operador de asignación o comparación.
- 2.1.3.3 Parametrización de los campos de textos.
- 2.1.3.4 Ordenar los resultados por.
- 2.1.3.5 Realizar la consulta
- **2.1.4 Paginar los Resultados de la consulta.**
- 2.1.4.1 Paginador de Registro.

#### **2.2 Reportes de Autorizaciones.**

- 2.2.1 Selección del Reporte.
- 2.2.2 Definir los parámetros.
- 2.2.3 Definir el rango de fechas y generar reportes.
- 2.2.4 Impresión de reportes.

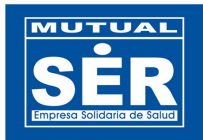

# **MODULO REPORTES DE AUTORIZACIONES Manual de Usuario**

# **1. Ingresar al módulo**

Ingrese a la dirección **http://192.168.0.171/Autorizaciones** e Inicie sesión con usuario y contraseña de OASIS.

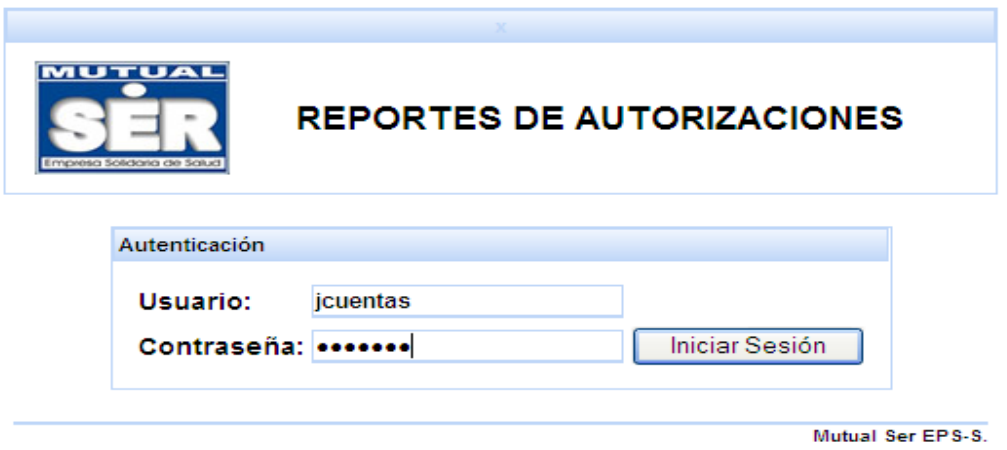

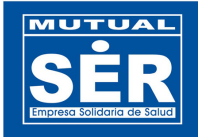

# **2. Selección de Consultas o Reportes de Autorizaciones.**

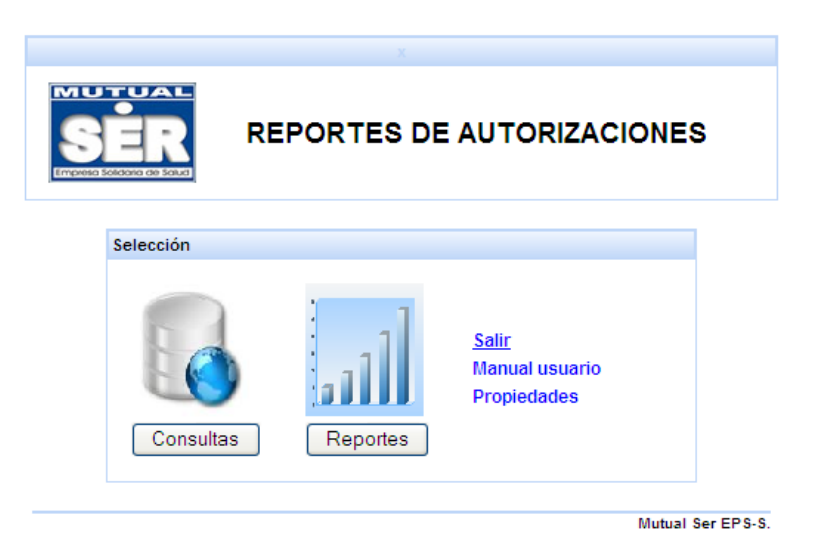

# **2.1 Consulta de Autorizaciones.**

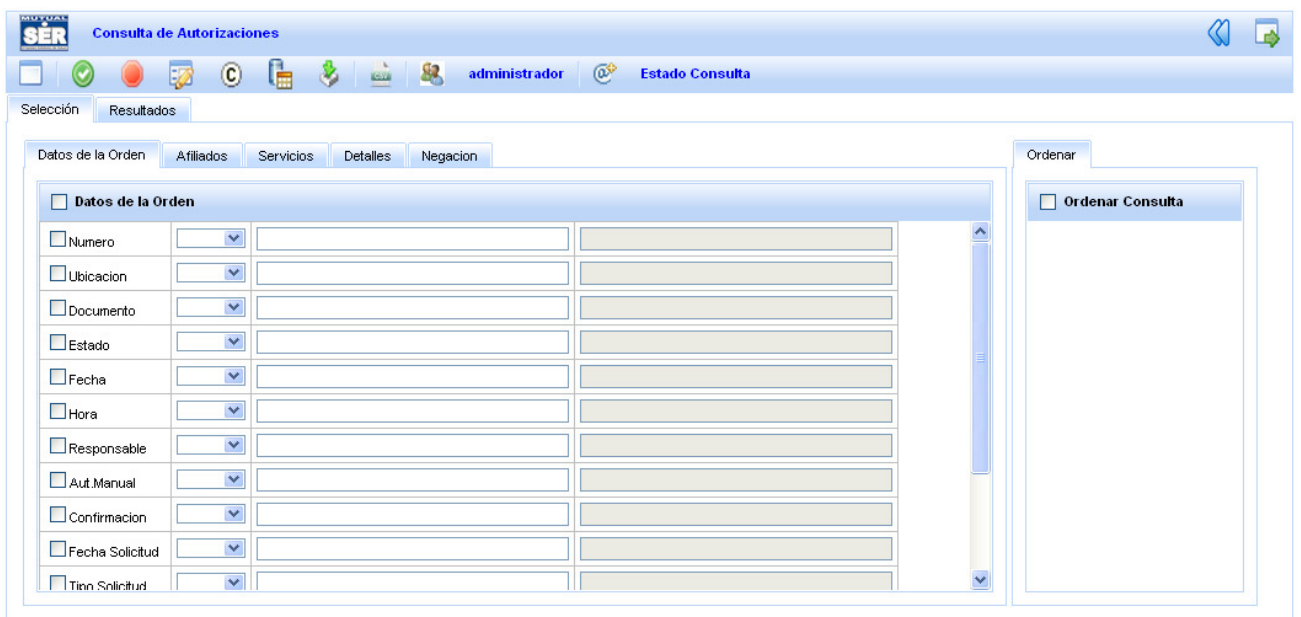

Esta vista se divide en 2 partes.

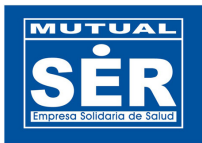

#### **2.1.1 Barra de Herramientas.** En la que aparecen los iconos de administración:

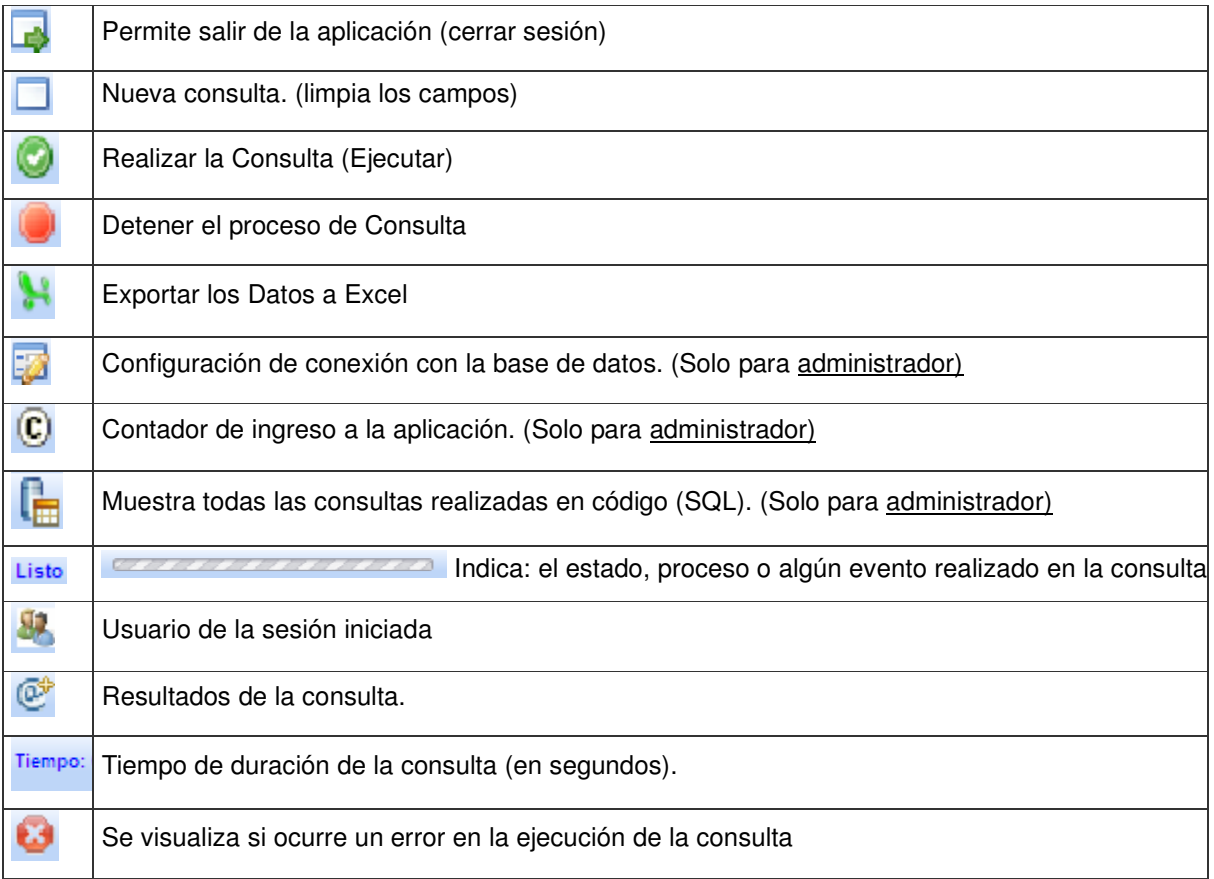

## **2.1.2 Manejo de las pestañas**

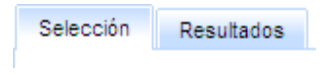

### **2.1.2.1 Selección.**

En esta pestaña se pueden seleccionar y parametrizar los campos necesarios para realizar una consulta según el criterio del usuario. Los campos se encuentran clasificados de la siguiente manera. **Ver la figura.**

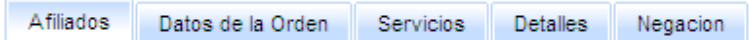

En la pestaña **Afiliados** se puede observar los siguientes campos:

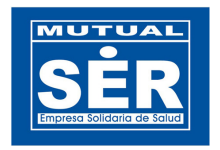

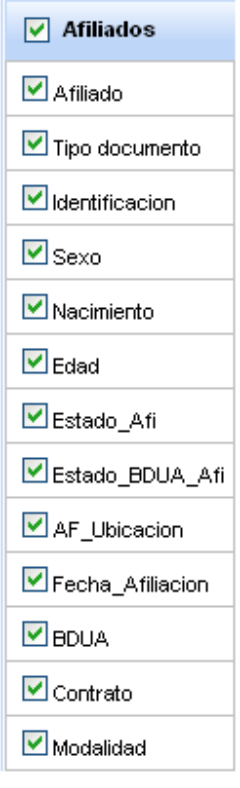

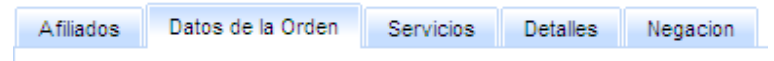

En la pestaña **Datos de la Orden** se puede observar los datos como:

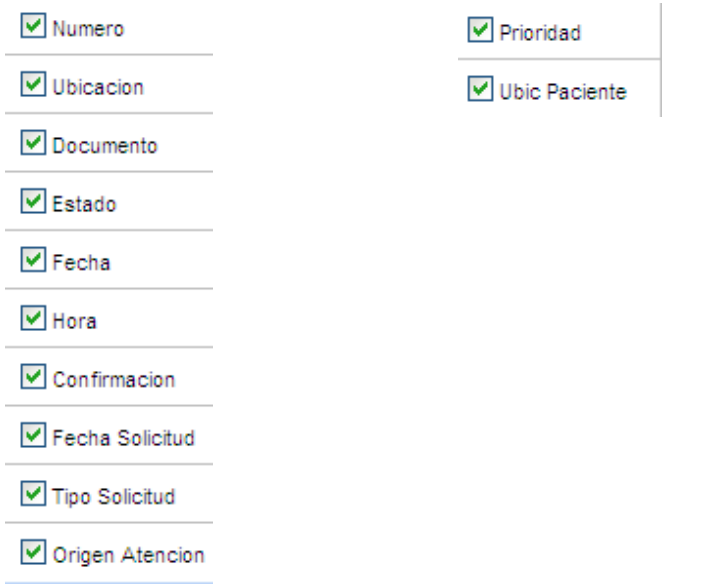

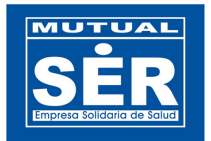

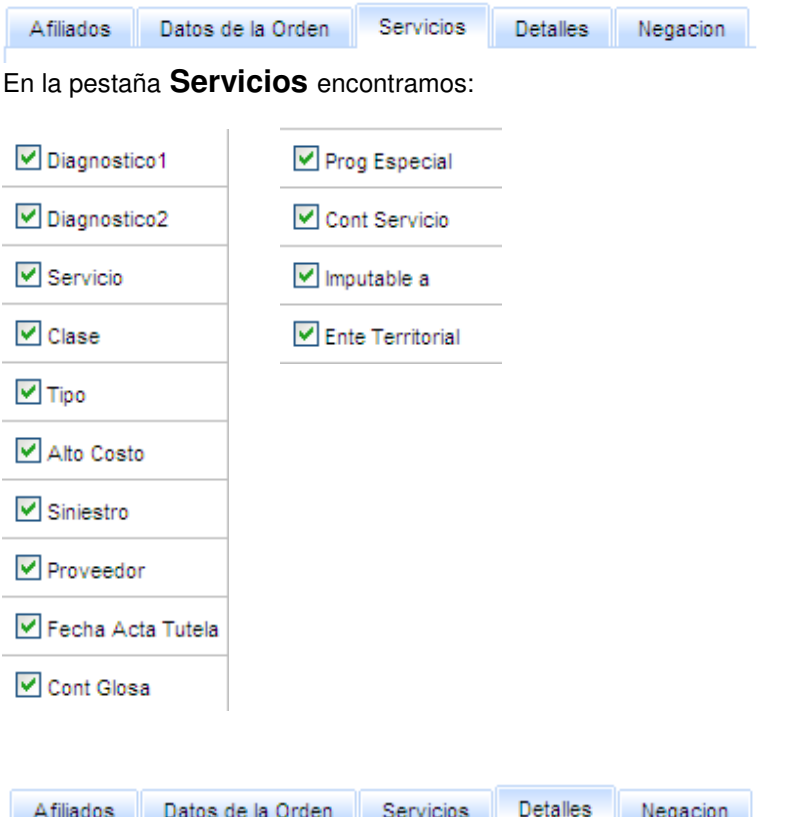

Clic sobre la pestaña **Detalles,** se puede observar los datos del producto como:

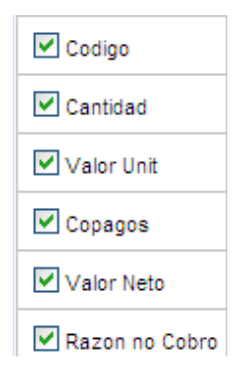

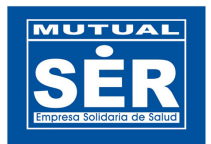

Negacion Afiliados Datos de la Orden Servicios Detailes

**Negación.** Clic sobre la pestaña se puede observar los datos de una negación como:

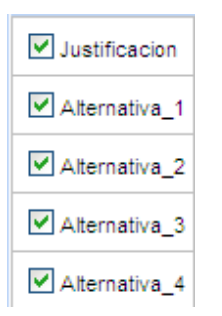

### **2.1.2.2 Resultado.**

En esta pestaña se puede observar los campos seleccionados y los datos arrojados por la consulta, según el ejemplo, ordenados por tipo de documento y el estado del Afiliado.

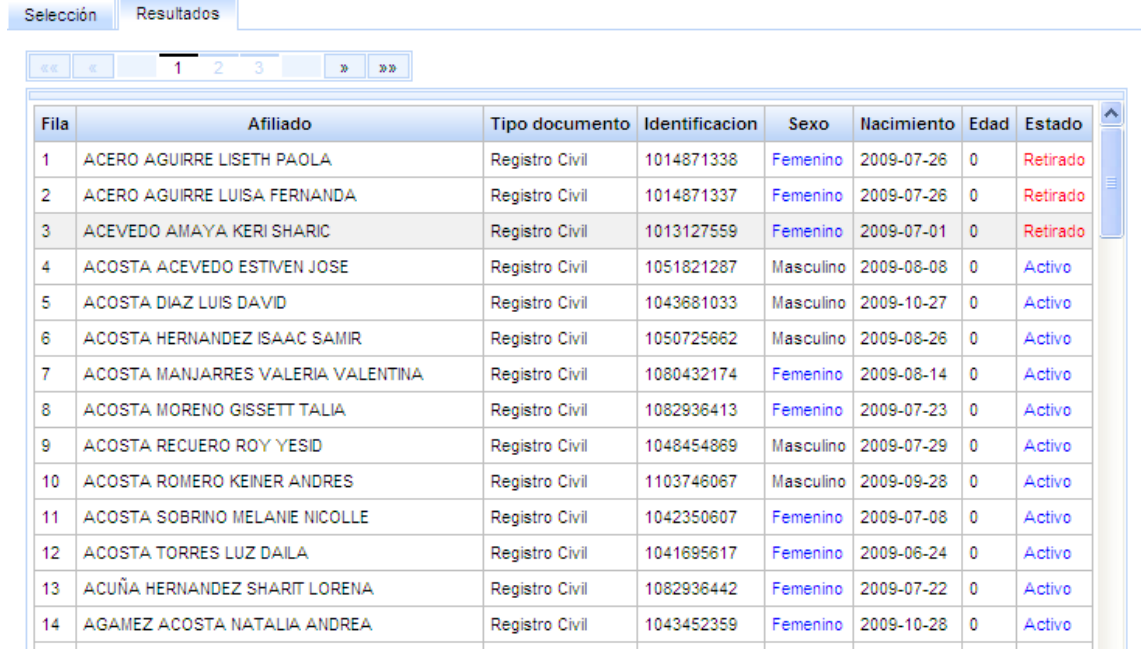

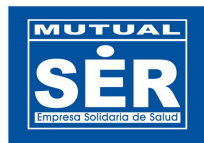

## **2.1.3 Pasos para realizar una consulta.**

Para realizar una consulta se debe tener en cuenta los siguientes pasos:

#### **2.1.3.1 Seleccionar los campos de los cuales se desea obtener la información.**

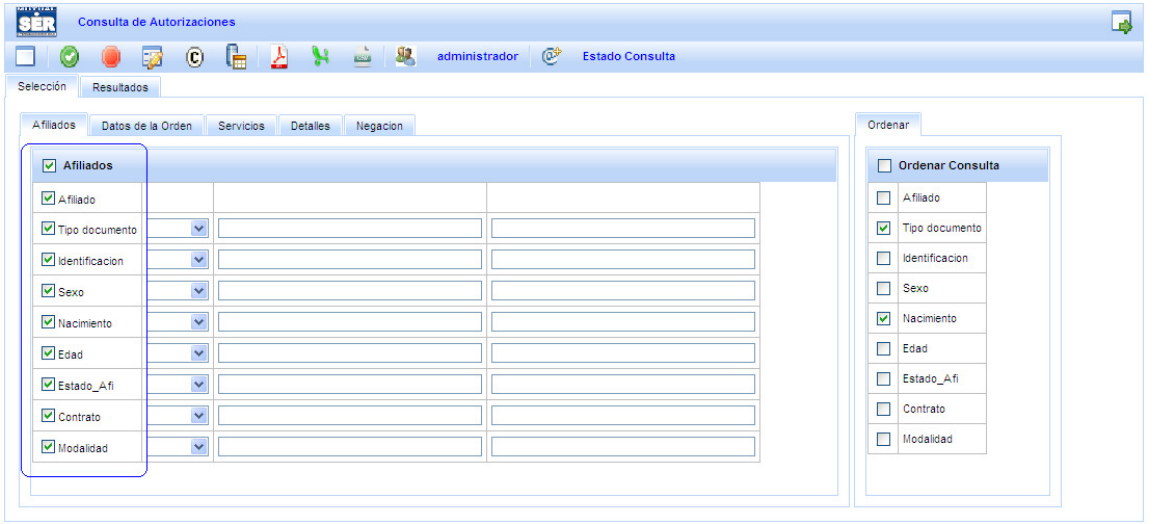

#### 2.1.3.2 **Seleccionar el operador de asignación o comparación que aparecen en la lista de desplegable.**

Los operadores son:

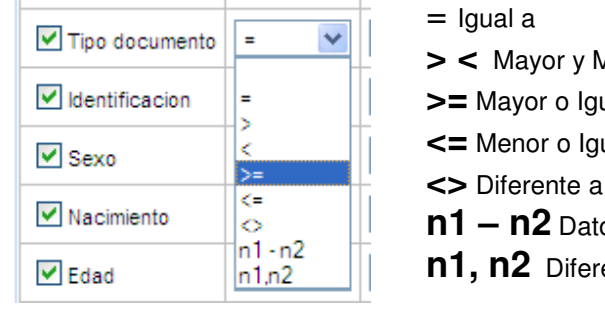

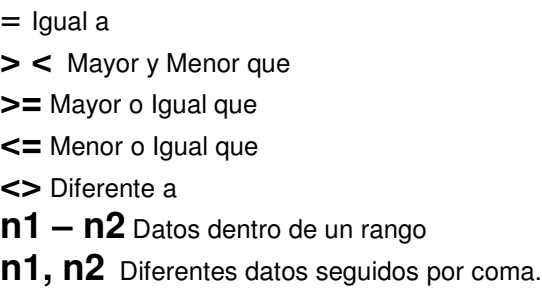

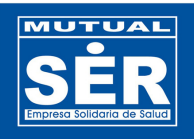

### **2.1.3.3 Parametrización de los campos de textos.**

Los datos pueden ser seleccionados o digitados según lo requiera el tipo de dato. A continuación se ilustra un ejemplo con el uso adecuado de los operadores.

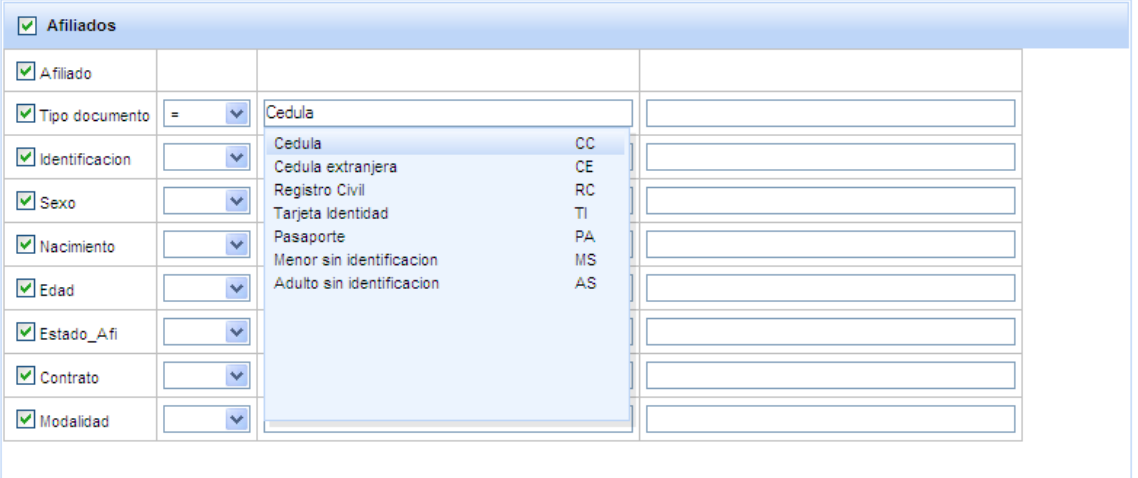

El resultado de la selección puede quedar como lo ilustra la siguiente figura:

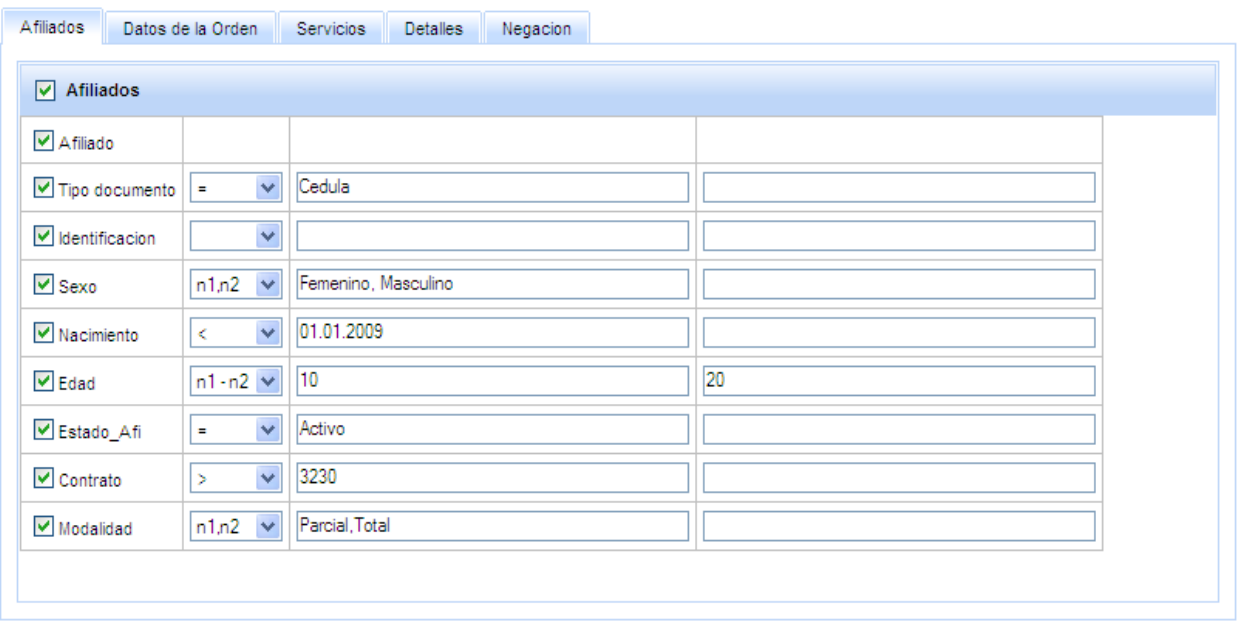

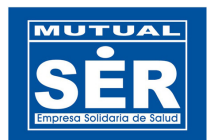

#### **2.1.3.4 Ordenar los resultados por.**

Esta opción permite al usuario seleccionar los campos que ordenaran los datos arrojados por la consulta. La ordenación se realizará por defecto en forma ascendente.

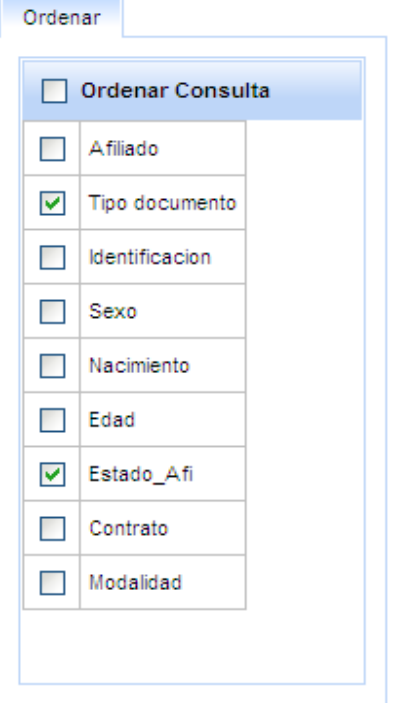

#### **2.1.3.5 Realizar la consulta.**

Al hacer clic en botón consultar los datos seleccionados se validan y se procesan para extraer la información de la Base de datos.

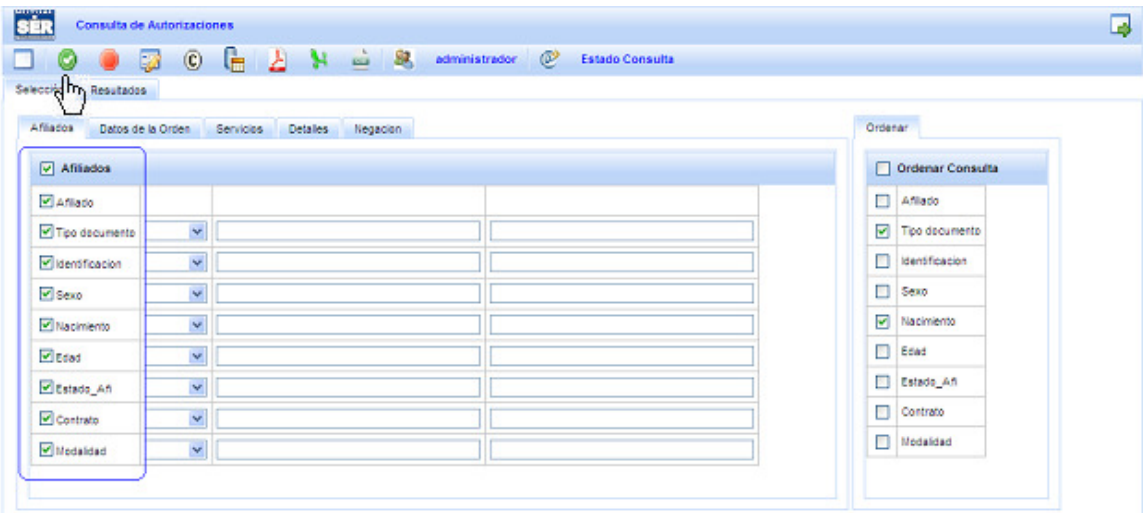

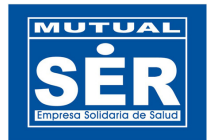

Los resultados de la consulta se observan en la tabla de resultado del aplicativo.

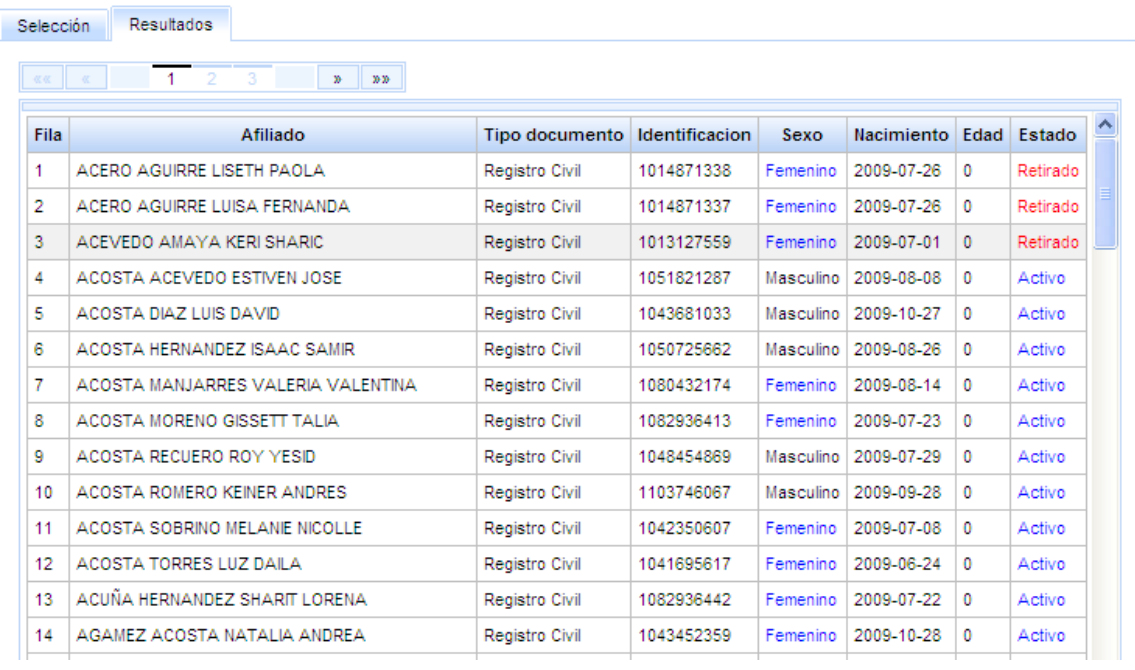

# **2.1.4 Paginar los Resultados de la consulta**

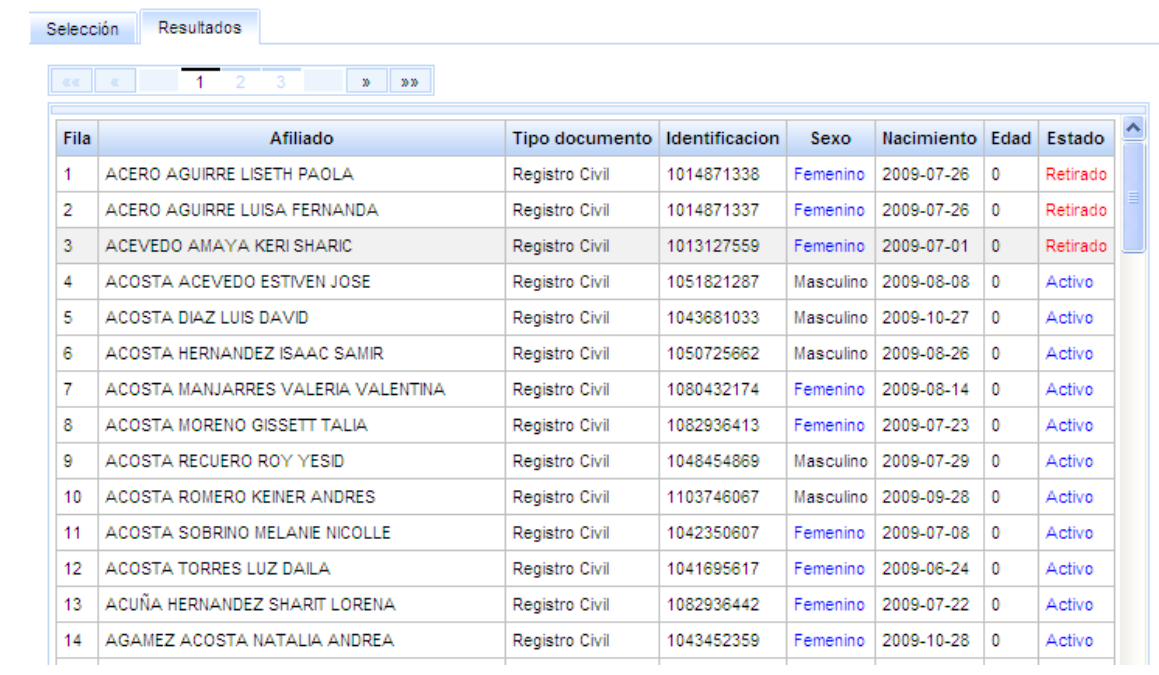

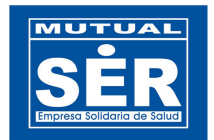

 **2.1.4.1 El Paginador de Registro.** Permite al usuario ver los registros restantes almacenados en la tabla.

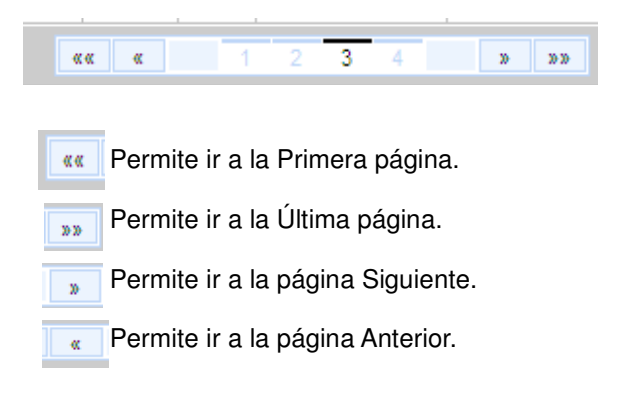

## **2.2 Reportes de Autorizaciones.**

Para los reportes de autorizaciones se debe tener en cuenta los siguientes criterios:

- 1. Selección del reporte.
- 2. Definir los parámetros de la consulta, ya se por la ubicación, documento, clase, tipo y alto costo de la orden.
- 3. Definir el rango de fechas para el consolidado.
- 4. hacer clic en el botón generar.

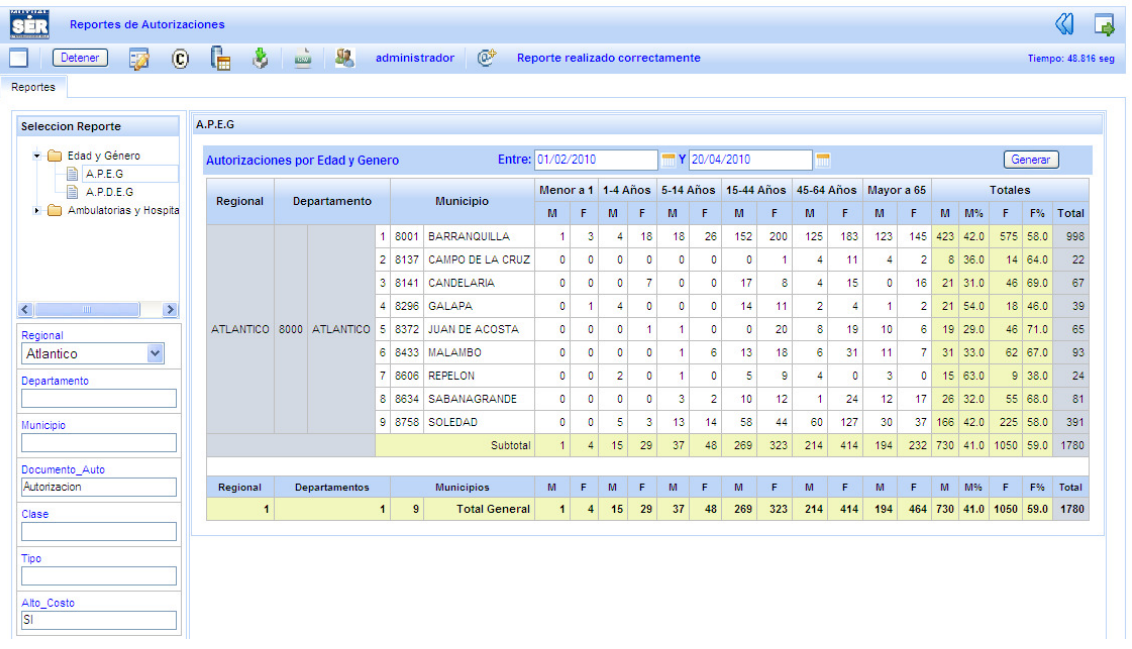

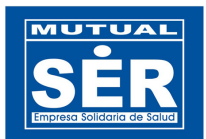

## **2.2.1 Selección del Reporte.**

En las carpetas **Edad y Genero** y **Ambulatorias y Hospitalarias** encontramos los reportes definidos como:

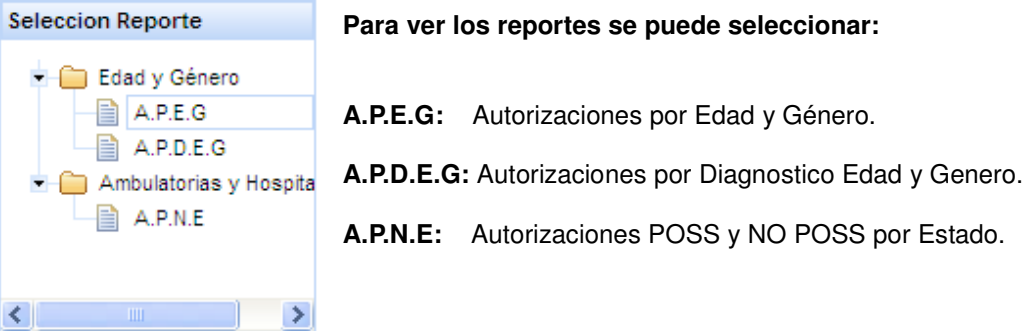

### **2.2.2 Definir los parámetros de la consulta, ya se por la ubicación, Documento, clase, tipo y/o alto costo**.

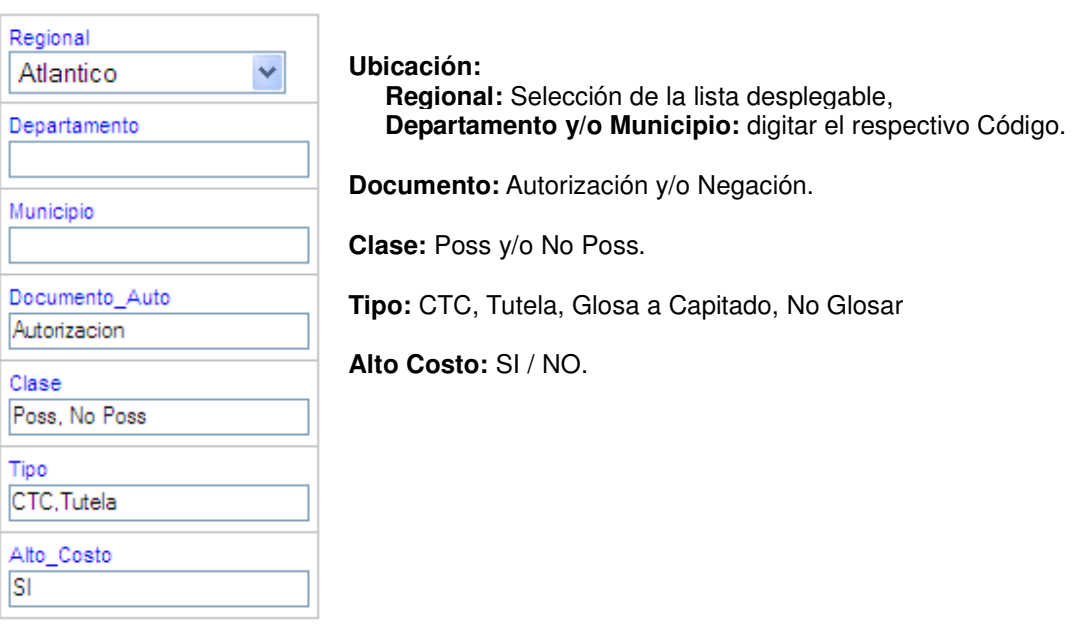

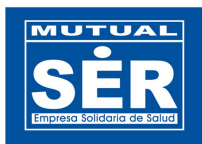

### **2.2.3 Definir el rango de fechas y generar reportes.**

Para seleccionar las fechas, se debe hacer clic en el botón calendario **y escoger los días** para la fecha de inicio y fin. Posteriormente, se debe presionar el botón Generar *Cenerar* para obtener los resultados arrojados en la consulta del reporte.

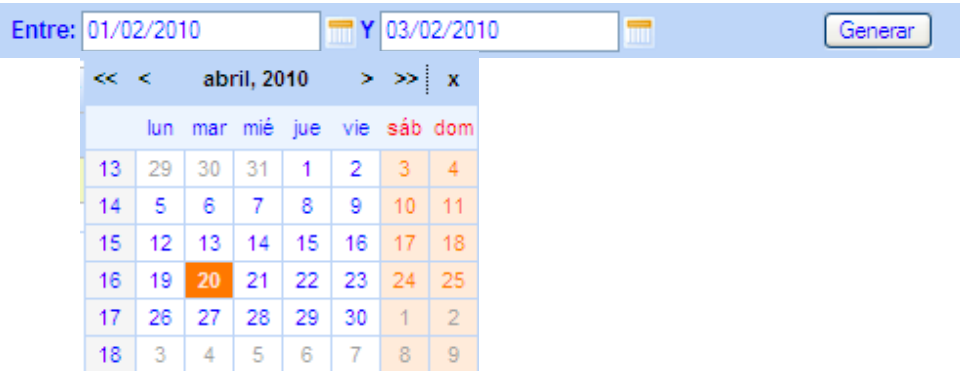

## **2.2.4 Impresión de Reportes.**

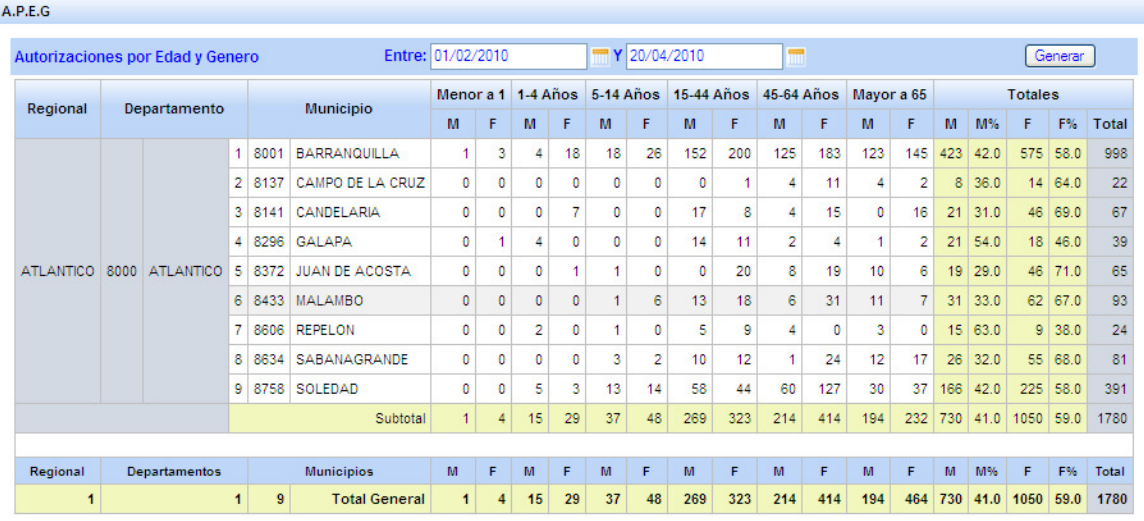

#### **APEG. Autorizaciones por Edad y Género**

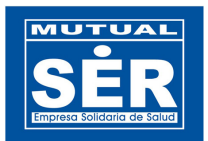

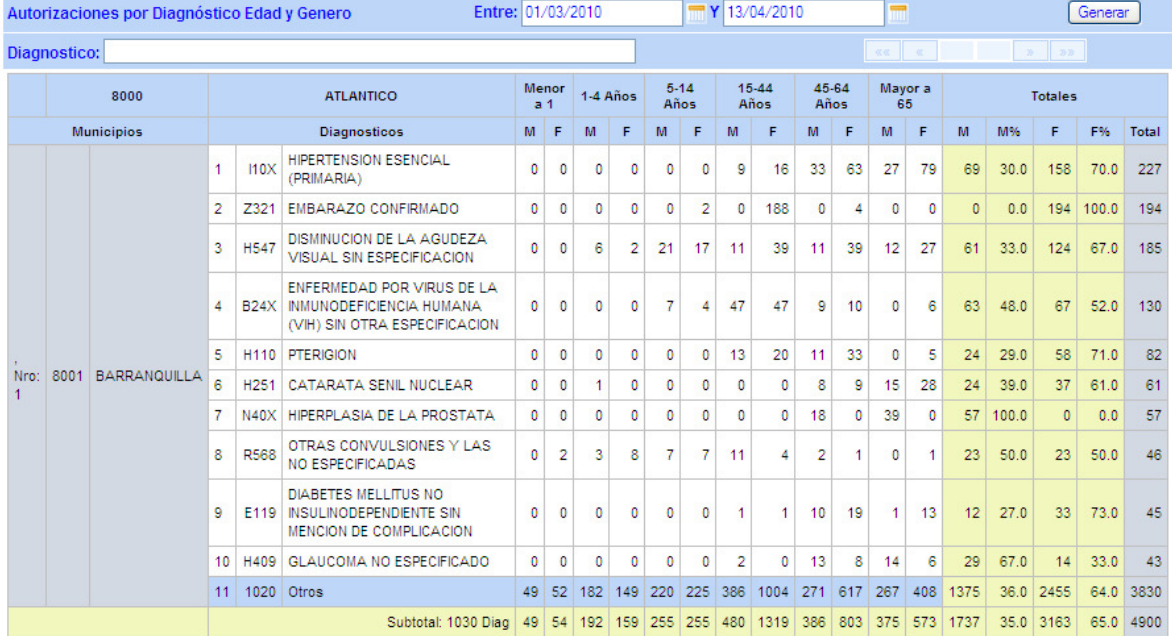

## **APDEG: Autorizaciones por Diagnostico Edad y Genero**.

## **A.P.N.E: Autorizaciones POSS y NO POSS por Estado.**

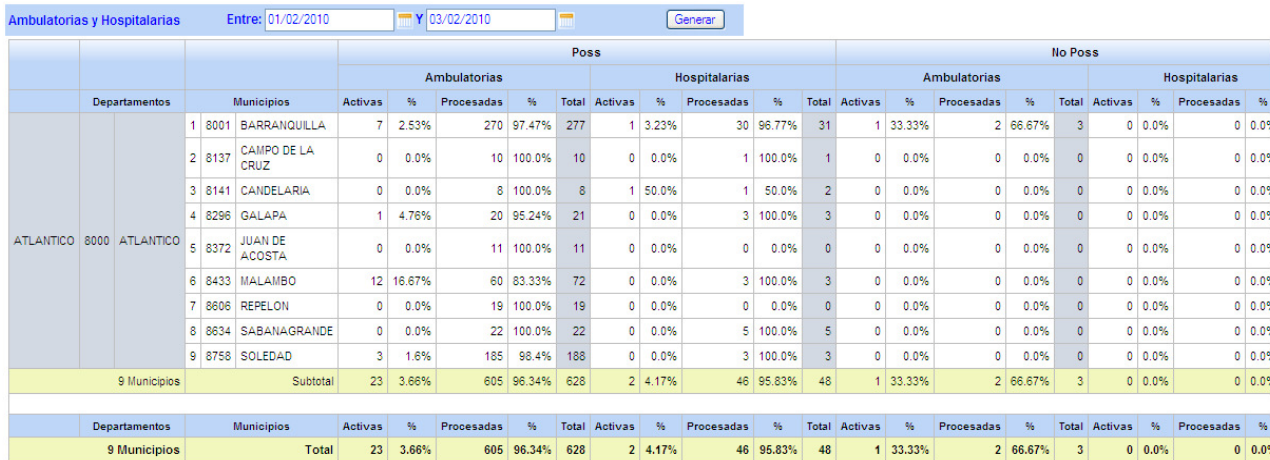